#### **คู่มือการใช้งานโปรแกรมระบบบริหารงบประมาณและแผนงาน**

#### **ส าหรับเจ้าหน้าที่รายงานผลการด าเนินงาน**

#### **1.การเข้าสู่ระบบงาน**

ผู้ใช้งานสามารถเข้าใช้งานผ่าน WEB Browser เช่น โปรแกรม Internet Explorer, FireFox ,Chrom เป็นต้น หรือ ผา่ นอุปกรณ์ประเภท TABLET เช่น IPAD หรืออุปกรณ์ที่มีโปรแกรมประเภท WEB Browser

ในคู่มือฉบับนี้จะแสดงตัวอย่างผ่านโปรแกรม Internet Explorer version 9.0

วิธีการเข้าระบบงาน

1.1 เปิดโปรแกรม Internet Explorer จากนั้นพิมพ์ Address<http://smart.hss.moph.go.th/61> ลงบนหนา้ต่างดงัรูป

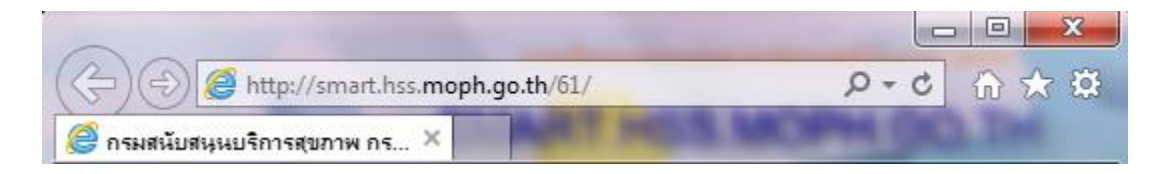

จะปรากฏหน้าจอโปรแกรมระบบติดตามงบประมาณ ดังรูป

#### MART.HSS.MOPH.GO.TH ู้<br>แผนการใช้จ่ายงบประมาณ แผนงบประมาณตาม สงป. ผลการเบิกจ่ายงบประมาณ ่⊟ื แหล่งงบประมาณ ข้อมลรายหน่วยงา รวม(บาท) ร้อยละ รวม(บาท) รวม(บาท) .<br>(B1) กิจกรรมโครงการตามผลผลิต จังหวัด  $0.00$  $0.00$  $0.00$ ส่วนกลาง สบส.เขต  $0.00$ (B2) ค่าใช้จ่ายในการบริหาร จังหวัด สบส.เขต  $0.00$  $0.00$  $0.00$  $0.00$ ส่วนกลาง (B1+B2) รวมงบประมาณ รังหวัด  $0.00$  $0.00$  $0.00$  $0.00$ ส่วนกลาง สบส.เขต (B3) โครงการที่ใช้งานโระมาณจากแหล่งอื่น ส่วนกลาง จังหวัด สบส.เขต  $0.00$  $0.00$  $0.00$  $0.00$ —<br>— กราพแสดงแผน/ผลการเบิกจ่ายงบประมาณ ้ กราฟแสดงค่าเฉลี่ยการเบิกจ่ายรายเดือน ██ แผนการใช้จ่ายงบประมาณ 110  $-89 - B3$  $- B1$  $\leftrightarrow$  B<sub>2</sub>  $\begin{array}{c} \begin{array}{c} 1 \end{array} \\ \begin{array}{c} 1 \end{array} \\ \begin{array}{c} 90 \end{array} \end{array}$ <mark>์</mark><br>ผลการใช้จ่ายงบประบาณ  $120$  $\begin{bmatrix} 80 \\ 70 \\ 60 \\ 50 \end{bmatrix}$ 100 **BATH(millions)** 80

#### หน้าจอการเข้าสู่หน้าจอโปรแกรมระบบบริหารแผนงานและงบประมาณ

หนา้จอการเขา้สู่หนา้จอโปรแกรมระบบบริหารงบประมาณและแผนงาน

#### **การบันทกึข้อมูลการรายงานผลการด าเนินงาน**

ส าหรับ ผู้ใช้งานระบบจะต้องมี username และรหสัผา่ นเพื่อเขา้สู่ระบบงานโดยผใู้ชท้ ี่มีการลงทะเบียน ี ส่วนผู้ใช้งานที่ยังไม่มี username และ password จากที่กล่าวข้างต้นท่านสามารถลงทะเบียนได้จากผู้ดูแล ระบบงานระดับหน่วยงานที่ทำหน้าที่ในการจัดทำแผนยุทธศาสตร์

การเขา้สู่ระบบงานสามารถเขา้ตามเมนูดงัน้ี

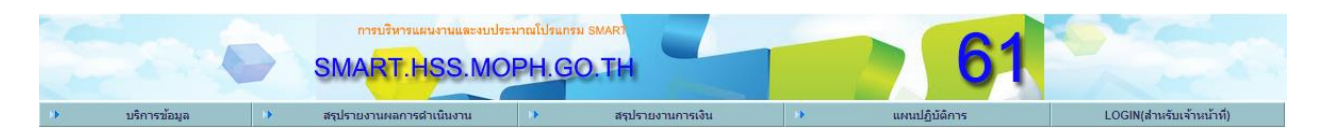

รูปเมนูเขา้สู่ระบบงาน

เลือกเมนู "(LOGIN) ส าหรับเจ้าหน้าที่" จะปรากฏตามรูป

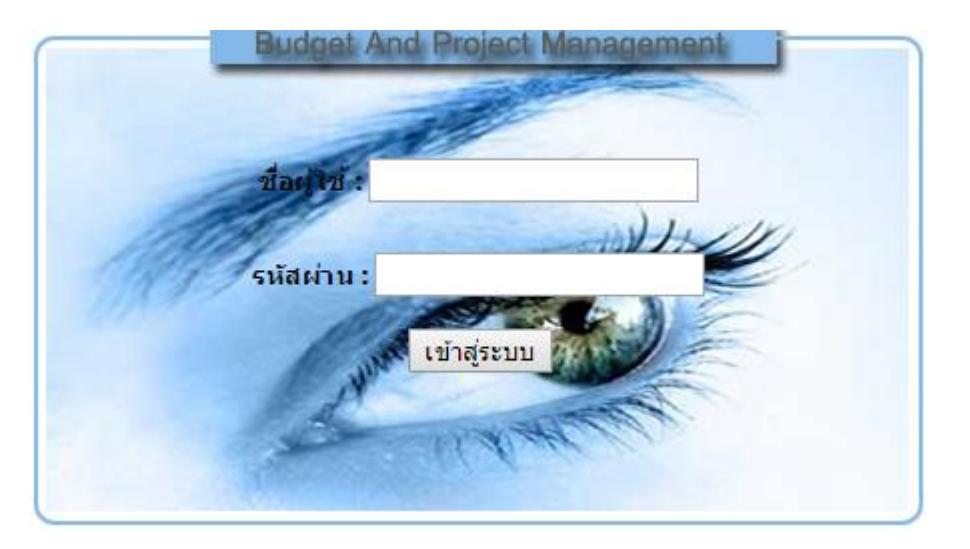

รูปภาพแสดงหน้าต่างการล็อกอินเข้าใช้งานระบบการบันทึกผลการดำเนินงาน

ให้ผู้ใช้งานระบุ username และ password ที่กล่าวไว้ข้างต้นลงในหน้าจอหน้าต่างล็อกอิน จากนั้นกดปุ่ม เขา้สู่ระบบเพื่อเขา้ระบบงาน

**หมายเหตุ**หากผใู้ชล้็อกอินถูกตอ้งจะปรากฏหนา้ต่างการใชง้าน แต่หากล็อกอินแลว้ไม่ปรากฏหนา้ต่าง ใช้งานหรือหน้าจอว่างเปล่าให้ติดต่อผู้ดูแลระบบ เพื่อตรวจสอบข้อมูลผู้ใช้งานอีกครั้ง

#### การล็อกอินถ้าชื่อผู้ใช้และรหัสผ่านถูกต้องจะปรากฏหน้าจอ ตามสิทธิผู้ลือกอินเข้าระบบ

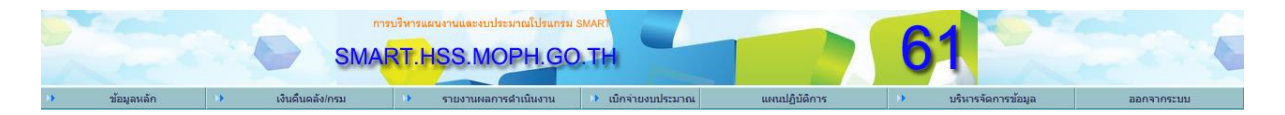

## รูปแสดงหลังการล็อคอินเข้าใช้งานระบบเพื่อใช้ในการรายงานผลการดำเนินงาน

# จากรูป ผู้ใช้งานสามารถเข้าสู่ระบบงานตามสิทธิที่ได้รับมอบหมายจากผู้ดูแลระบบ ในคู่มือฉบับนี้จะ อธิบายถึงการรายงานผลการดา เนินงานของหน่วยงาน

#### **การใช้งานระบบรายงานผลการด าเนินงาน**

การเบิกจ่ายงบประมาณแบ่งเป็น 2 ประเภทคือผู้ใช้งานที่มีรายชื่อในระบบฐานข้อมูลสามารถ ้ ทำงานในหน้าต่างนี้ได้ทั้งหมด (ขึ้นกับนโยบายของหน่วยงานแต่ละหน่วย)

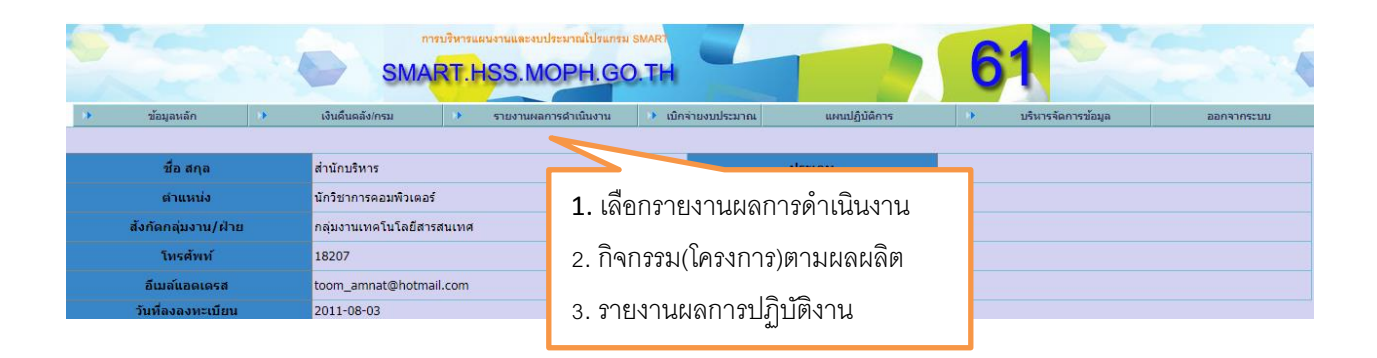

หน้าจอแสดงการเข้าระบบเรายงานผลการดำเนินงาน

## เมื่อเลือกท ารายการเรียบร้อยแล้วจะปรากฏหน้าจอตามรูป

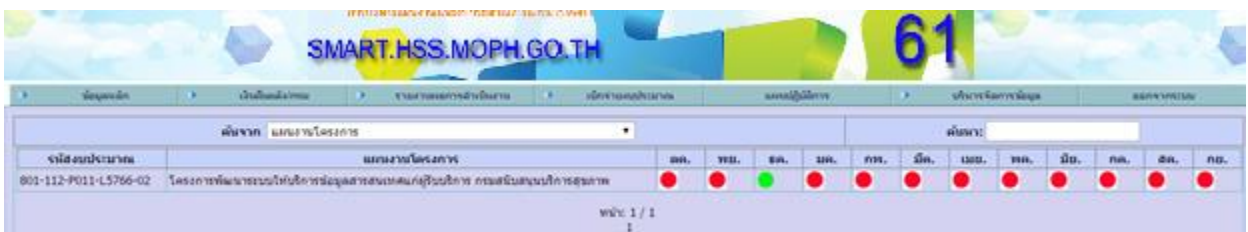

# เลือกโครงการที่ต้องการรายงาน

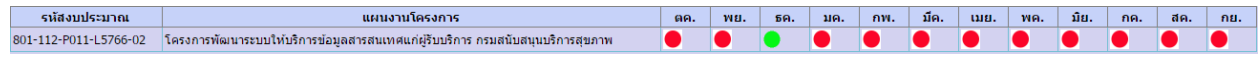

## เลือกเดือนที่จะท ารายงาน

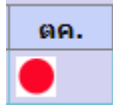

## ปรากฏแบบฟอร์มรายงานผลการปฎิบัติงานรายเดือน

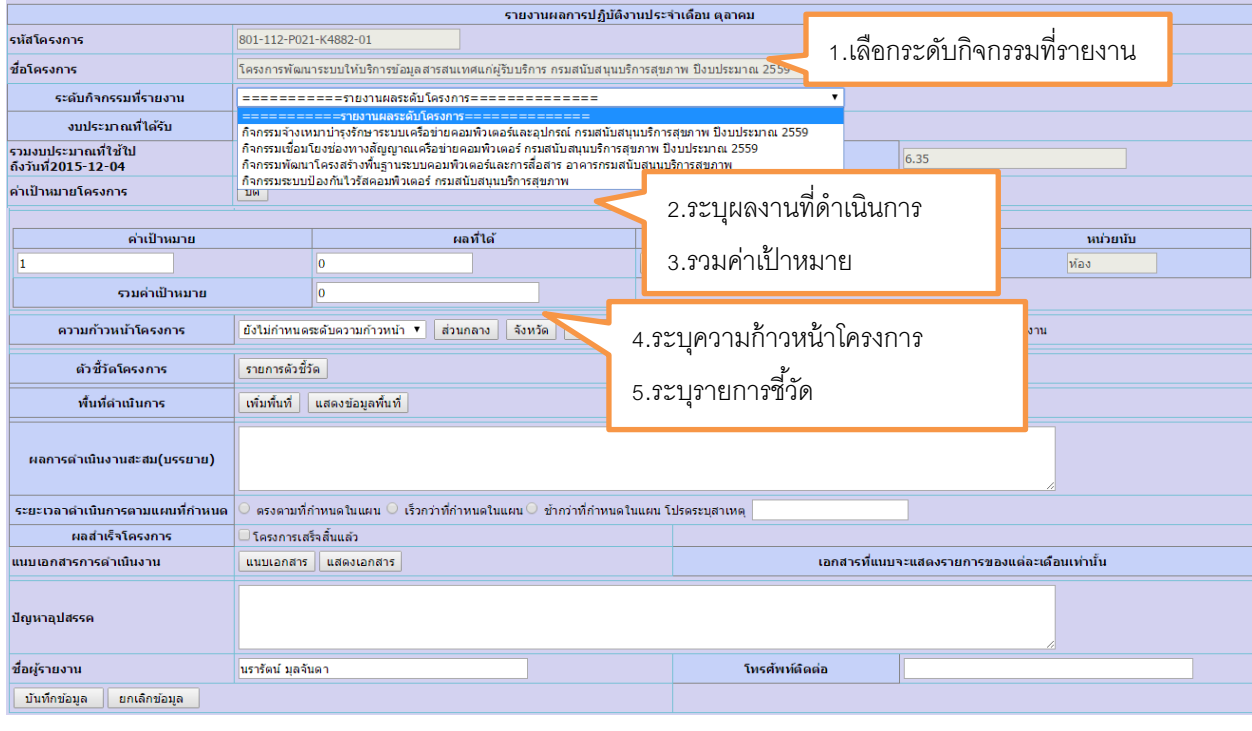

การเพิ่มพื้นที่การคำเนินงาน เลือก <mark>แพ๋มพ้นที่</mark> จะแสดงดังรูป

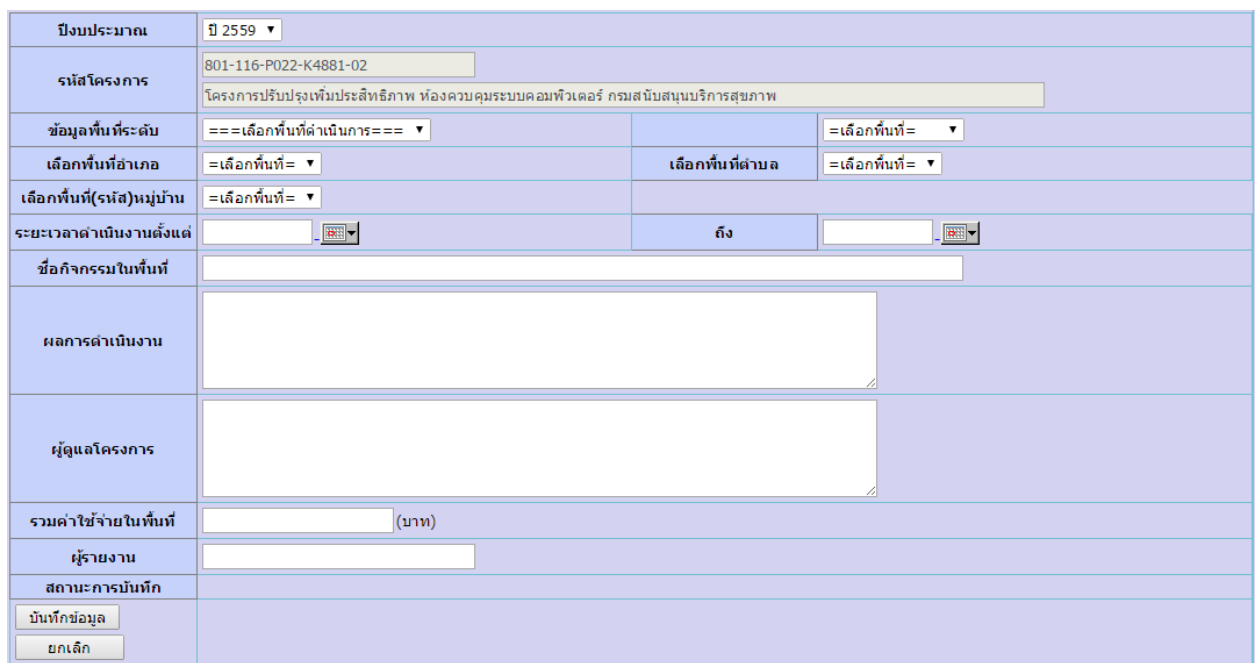

# 1. ระบุข้อมูลระดับพื้นที่

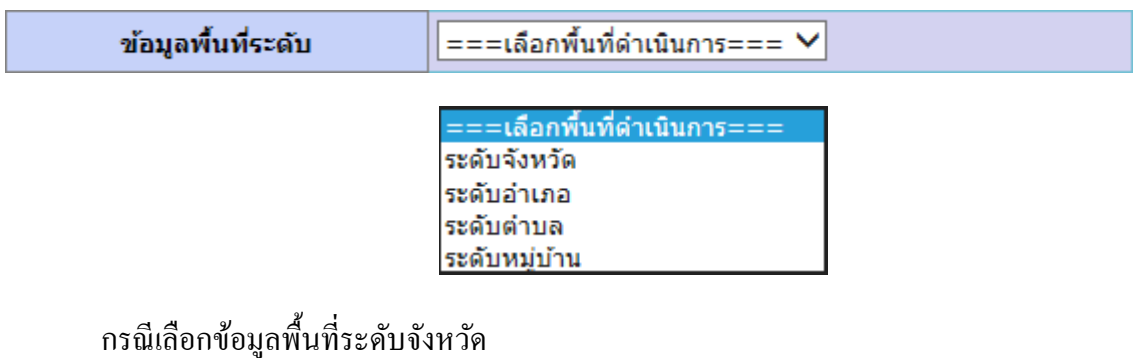

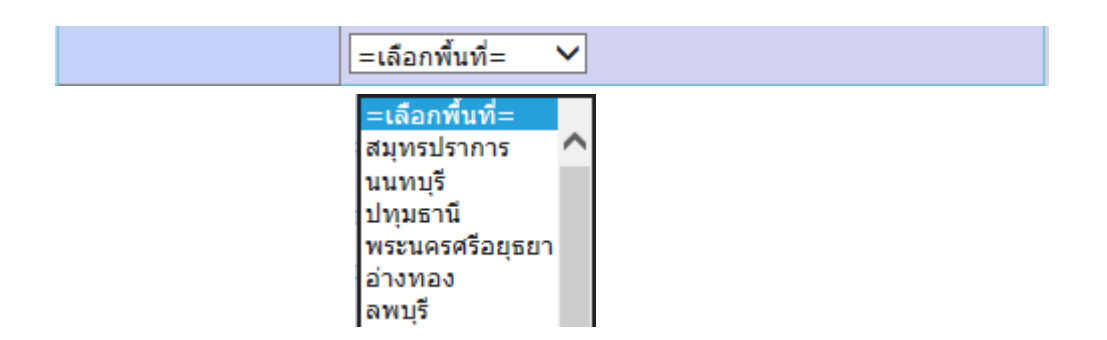

2. ระบุพื้นที่อำเภอ กรณีเลือกข้อมูลพื้นที่ระดับอำเภอ

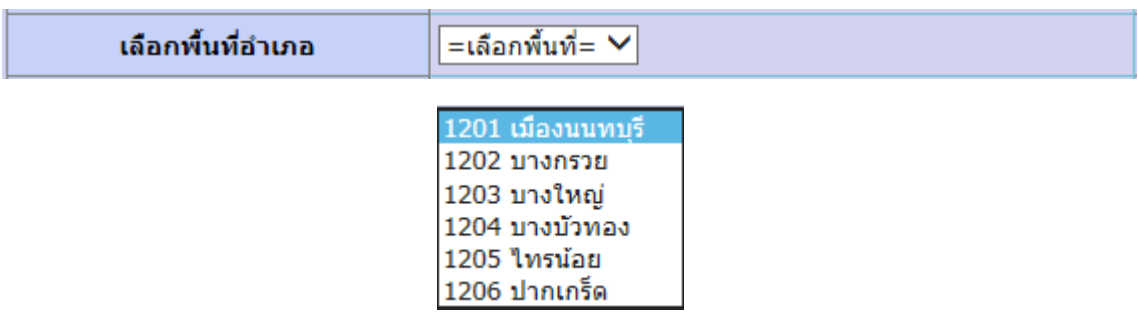

3. ระบุพื้นที่ตำบล กรณีเลือกข้อมูลพื้นที่ระดับตำบล

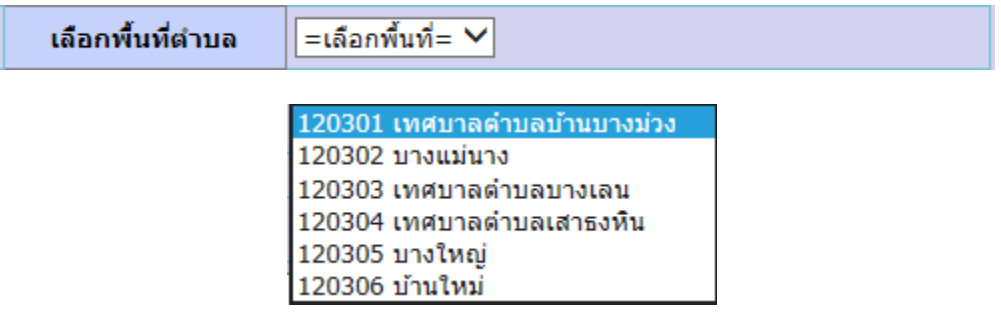

4. ระบุพื้นที่(รหัส)หมู่บ้าน กรณีเลือกข้อมูลพื้นที่ระดับหมู่บ้าน

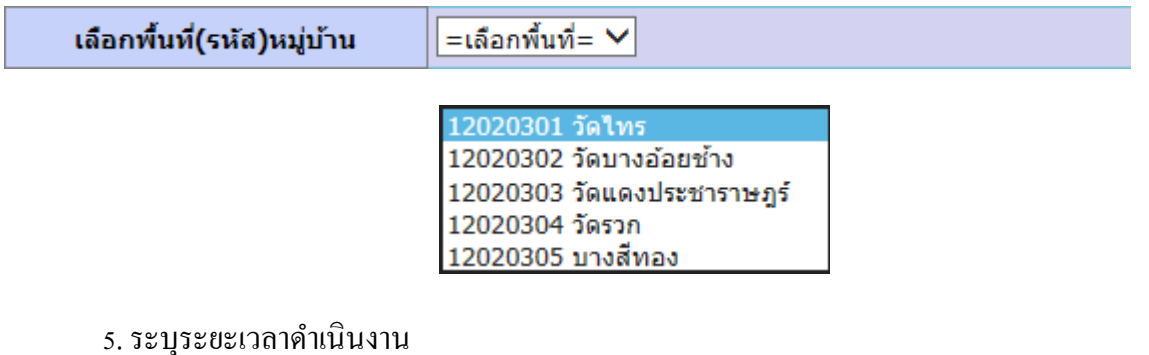

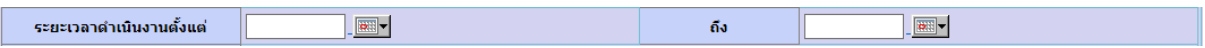

6.ระบุชื่อกิจกรรมในพ้ืนที่ ผลการดา เนินงาน ผดูู้แลโครงการ รวมค่าใชจ้่ายในพ้ืนที่ และ ผู้รายงาน

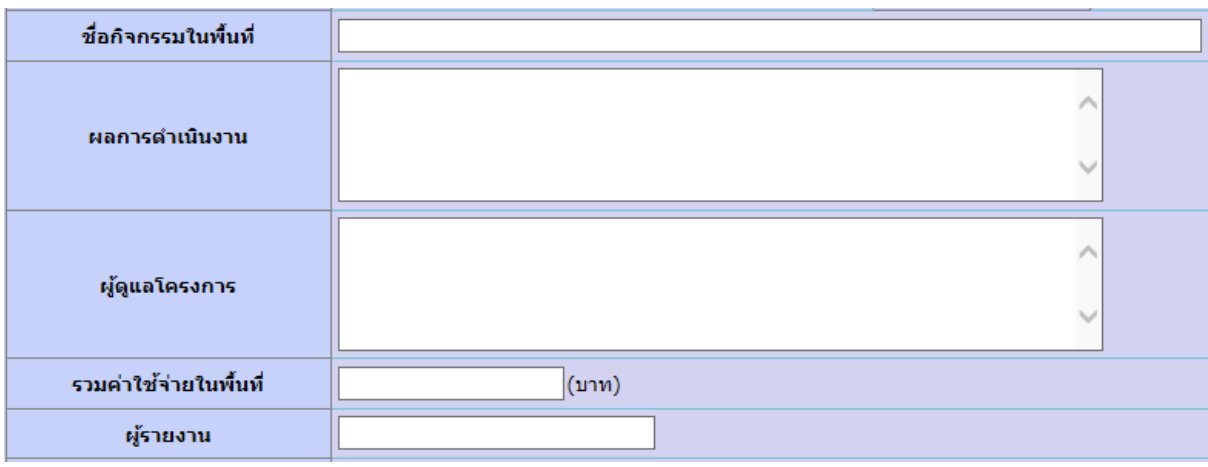

เมื่อระบุรายละเอียดเรียบร้อยแล้วให้เลือก <mark>เพ้นทึกข้อมูล เพื่อจัดเก็บข้อมูลพื้นที่ จะแสดง</mark>

ดังรูป

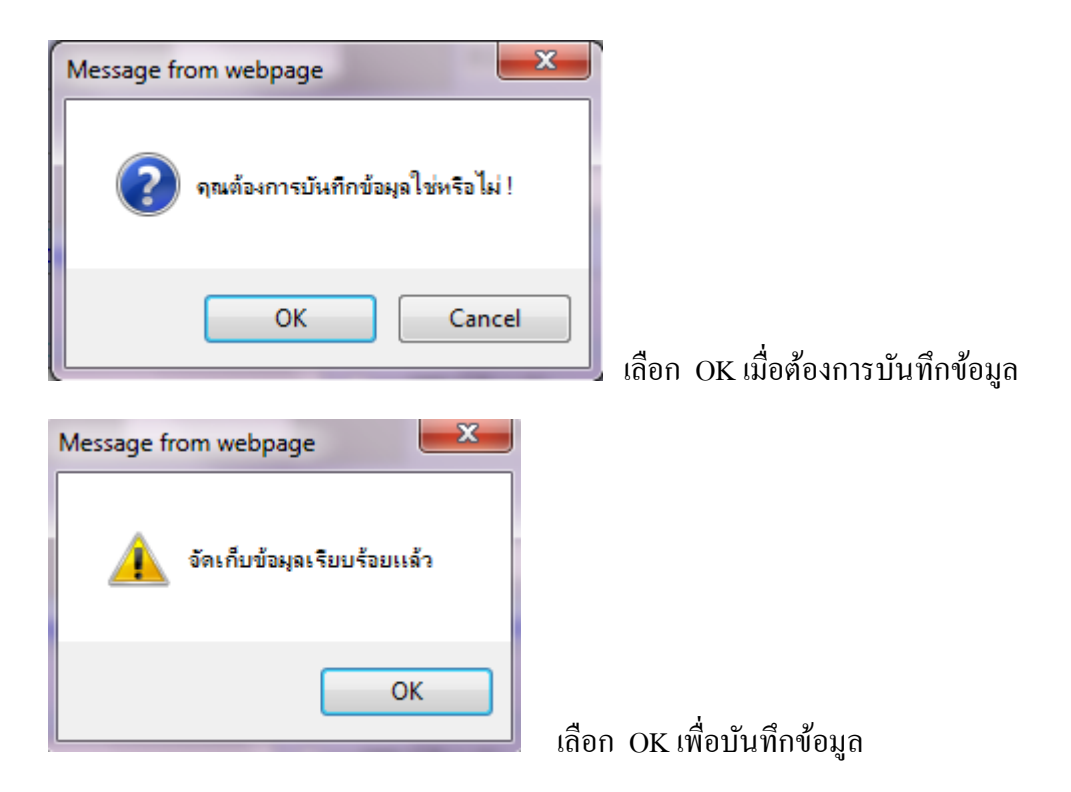

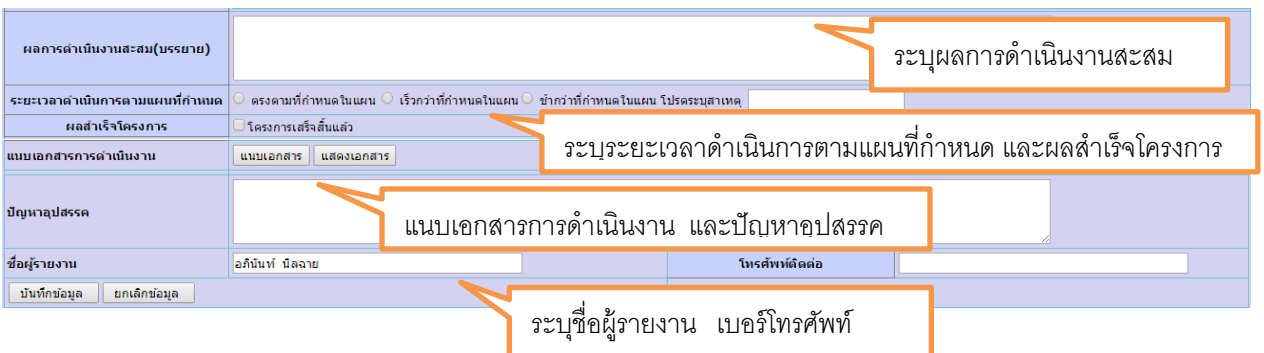

ี่ เมื่อระบุรายละเอียดเรียบร้อยแล้วให้เลือก <mark>L บันทึกข้อมูล S</mark> เพื่อจัดเก็บข้อมูล

จะแสดงดังรูป

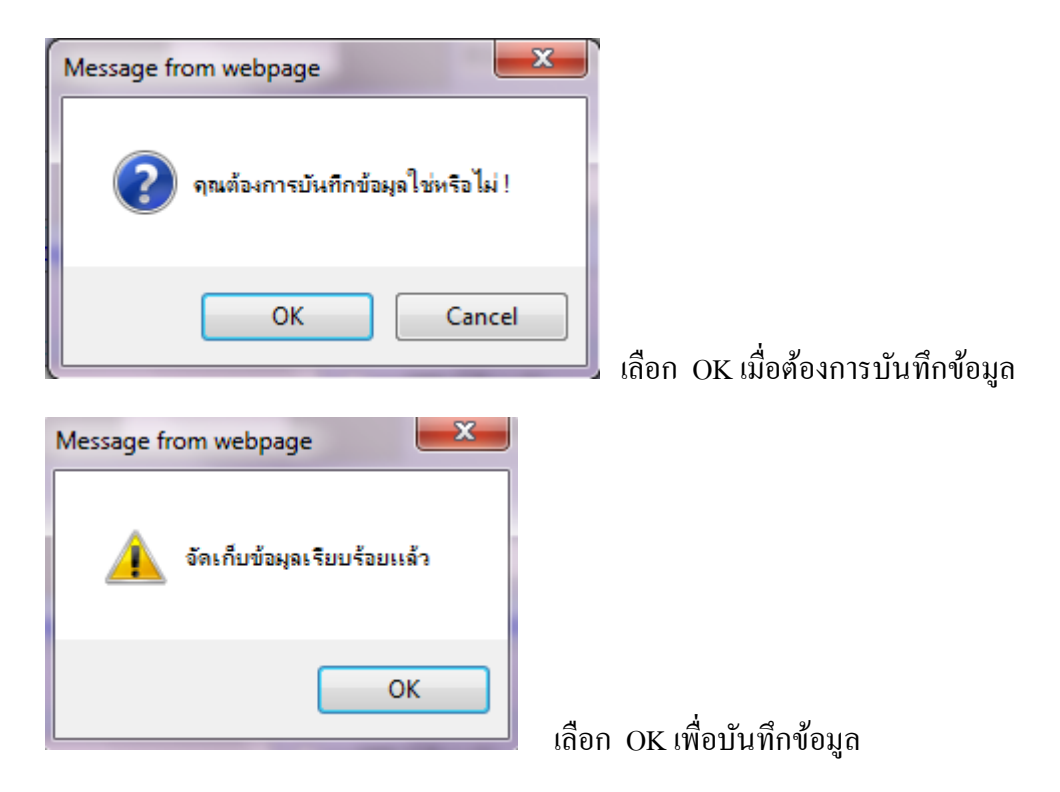

#### การรายงานผลงบลงทุน

## หน้าจอแสดงการเข้าระบบรายงานผลการคำเนินงาน

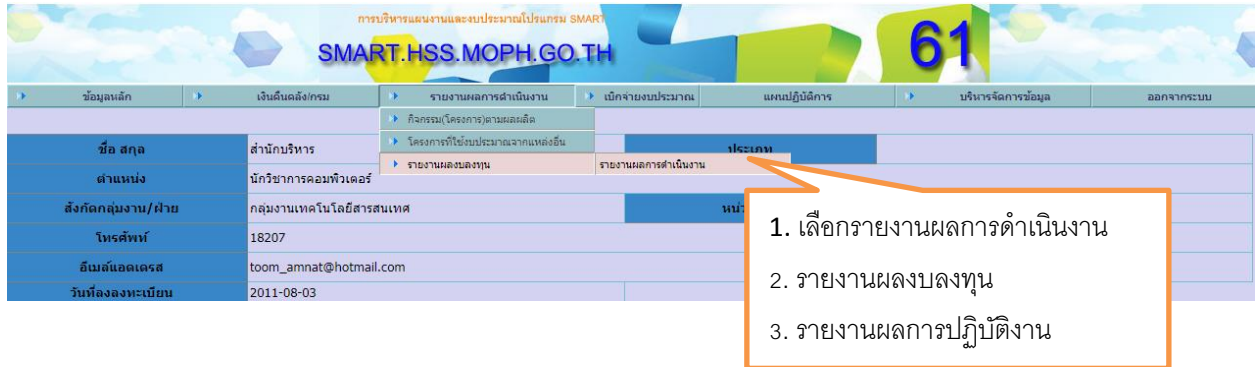

## เมื่อเลือกท ารายการเรียบร้อยแล้วจะปรากฏหน้าจอตามรูป

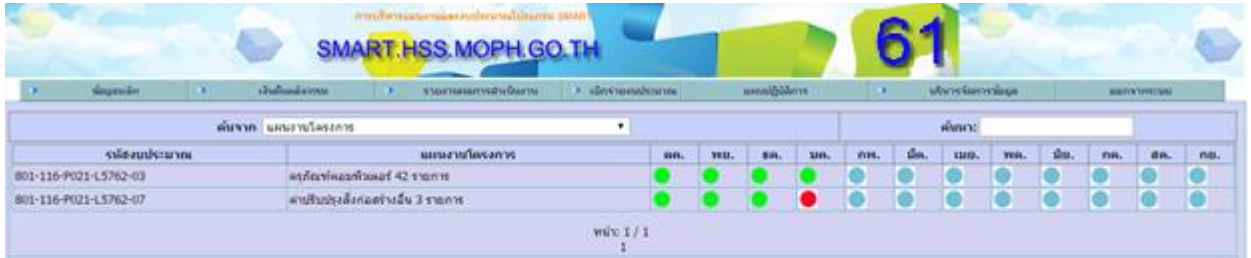

# เลือกโครงการที่ต้องการรายงาน

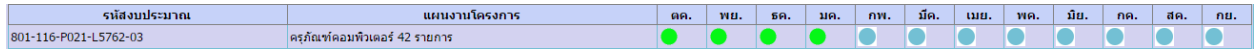

## เลือกเดือนที่จะท ารายงาน

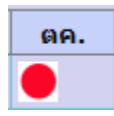

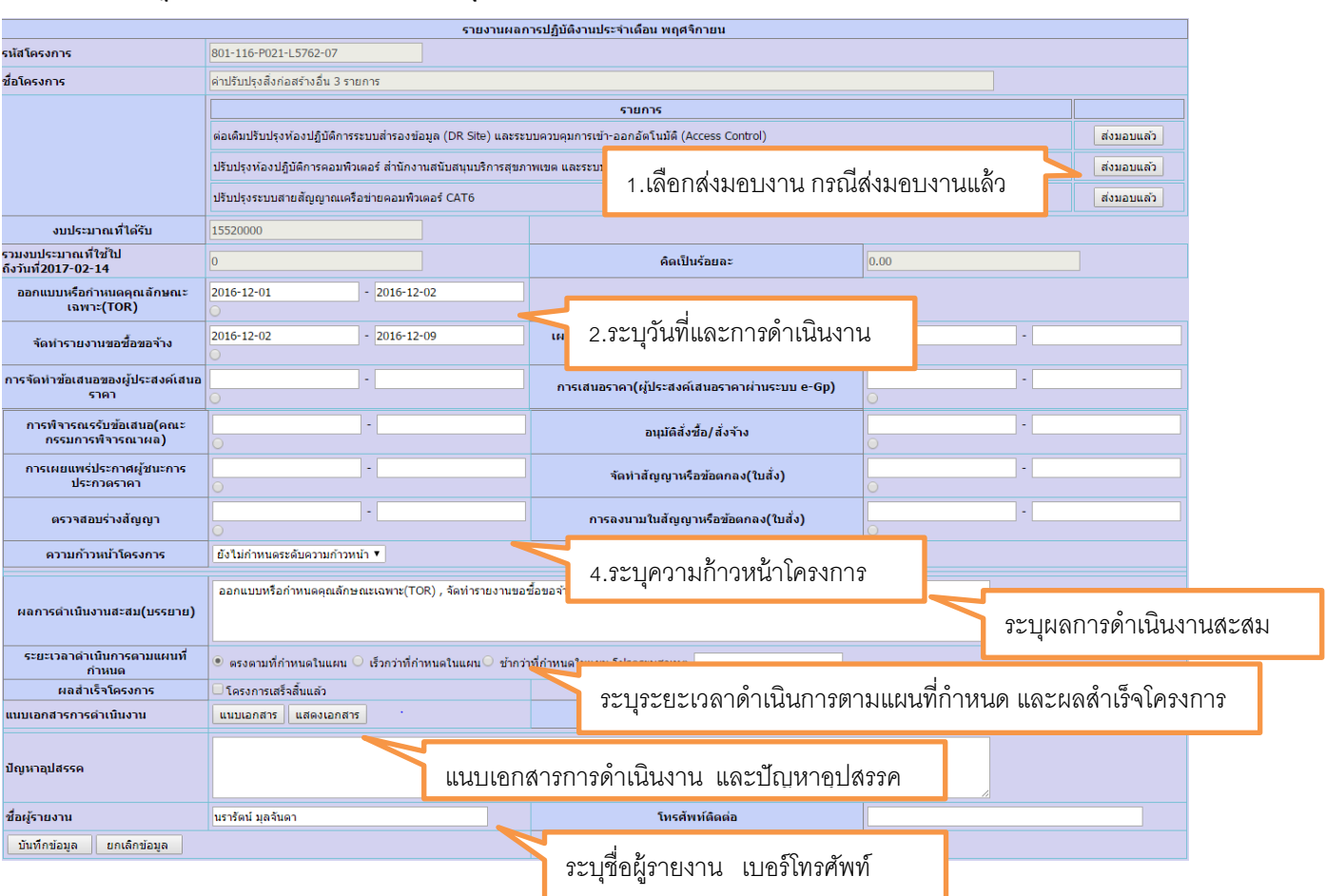

## ปรากฏแบบฟอร์มรายงานผลการปฎิบัติงานรายเดือน

ี่ เมื่อระบุรายละเอียดเรียบร้อยแล้วให้เลือก <mark>L บันทึกข้อมูล S</mark> เพื่อจัดเก็บข้อมูล

## จะแสดงดังรูป

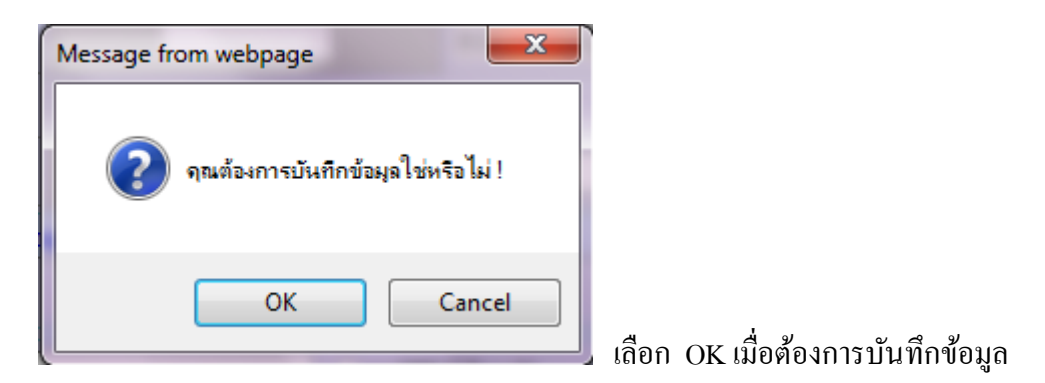

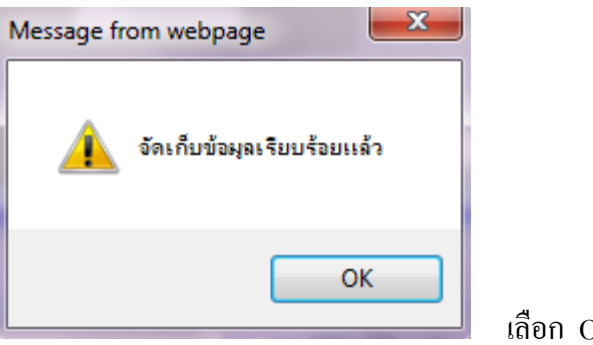

เลือก OK เพื่อบันทึกข้อมูล

## สรุปรายงานผลการคำเนินงาน

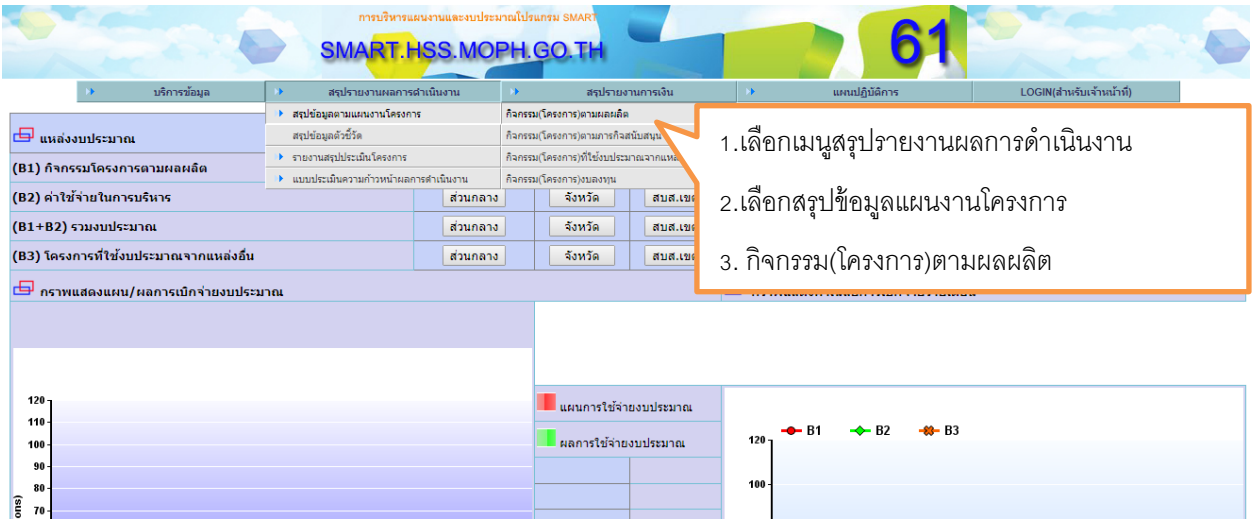

จะปรากฏหน้าจอดังรูป

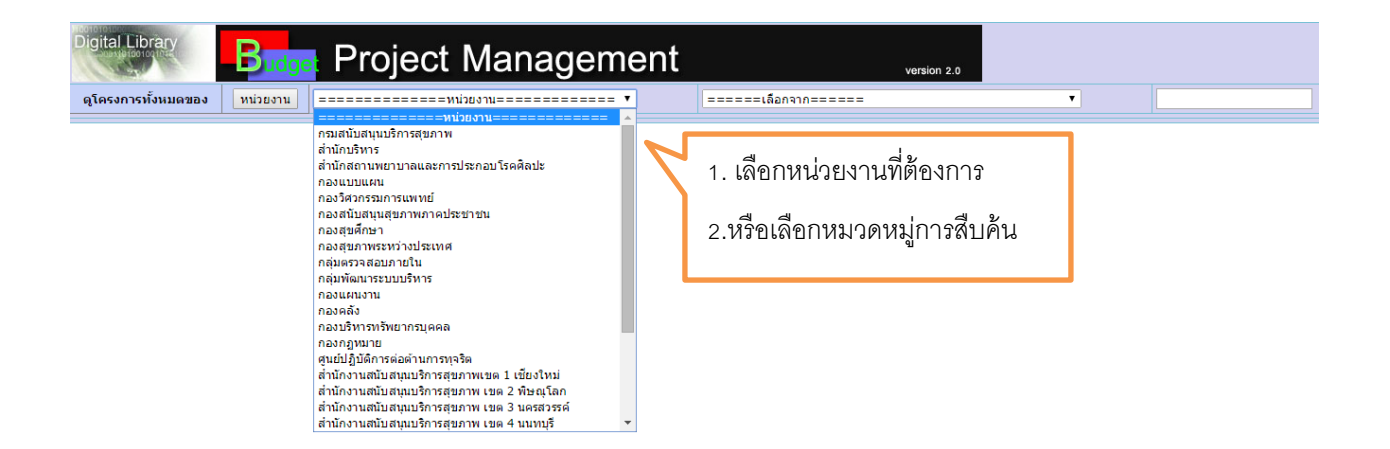

#### จะปรากฏโครงการของหน่วยงานที่ตอ้งการดงัรูป

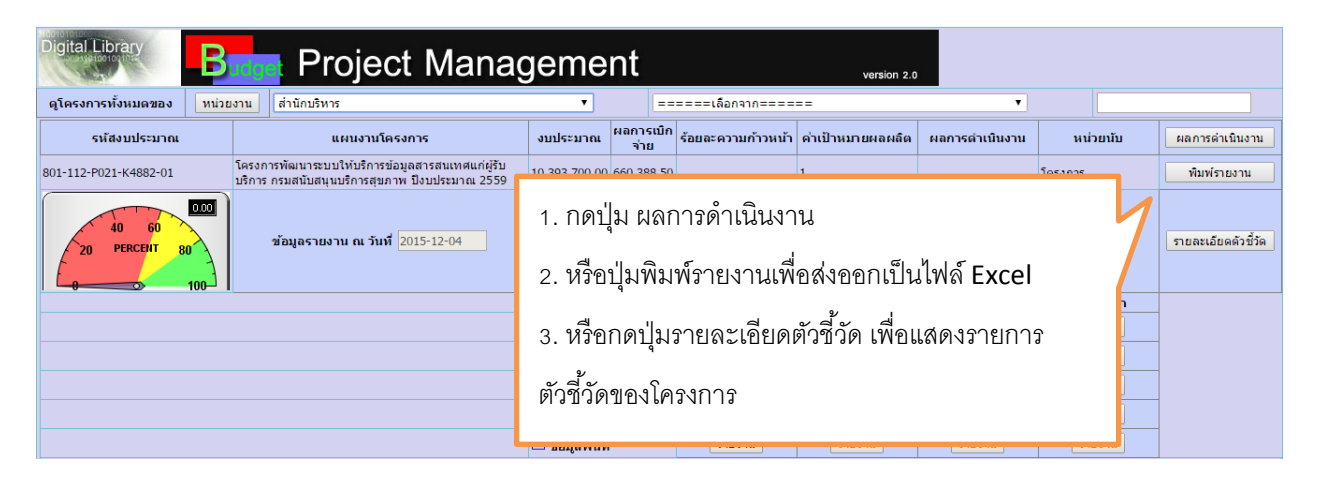

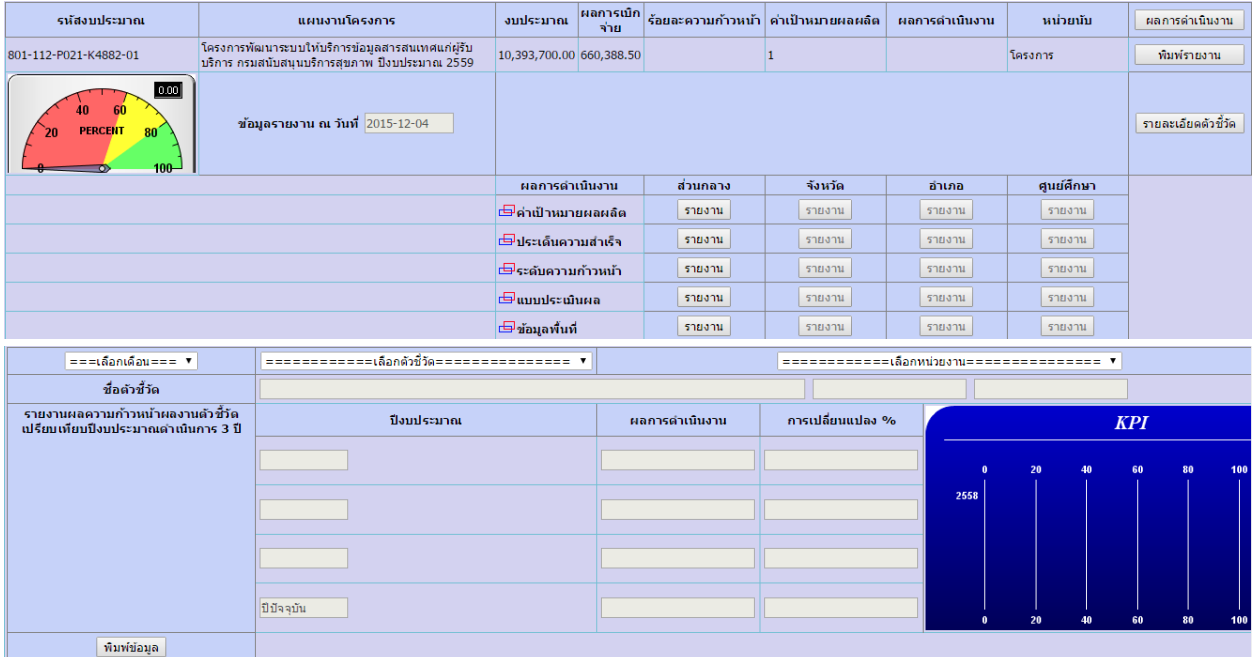

## รูปแสดงผลการด าเนินงานรายโครงการ